#### H OCH SC H UL E Trier Universitu  $T$  R IE R of Applied Sciences

# Checkliste für Ihre Bachelor-Bewerbung zulassungsbeschränkte Studiengänge

Bitte beachten Sie, dass Ihre Online-Bewerbung bis zum Ende der Bewerbungsfrist im Bewerbungsportal der Hochschule Trier eingegangen sein muss, ansonsten ist eine Berücksichtigung im Bewerbungsverfahren nicht möglich.

### Sie haben Fragen zur Bewerbung oder zur Checkliste?

Telefon: + 49 651 8103-335

E-Mail[: bewerbung-studium@hochschule-trier.de](mailto:bewerbung-studium@hochschule-trier.de)

#### Bitte geben Sie bei Fragen zur Bewerbung im Betreff immer Ihre Bewerbernummer (falls vorhanden), Ihren Namen und den Studiengang an.

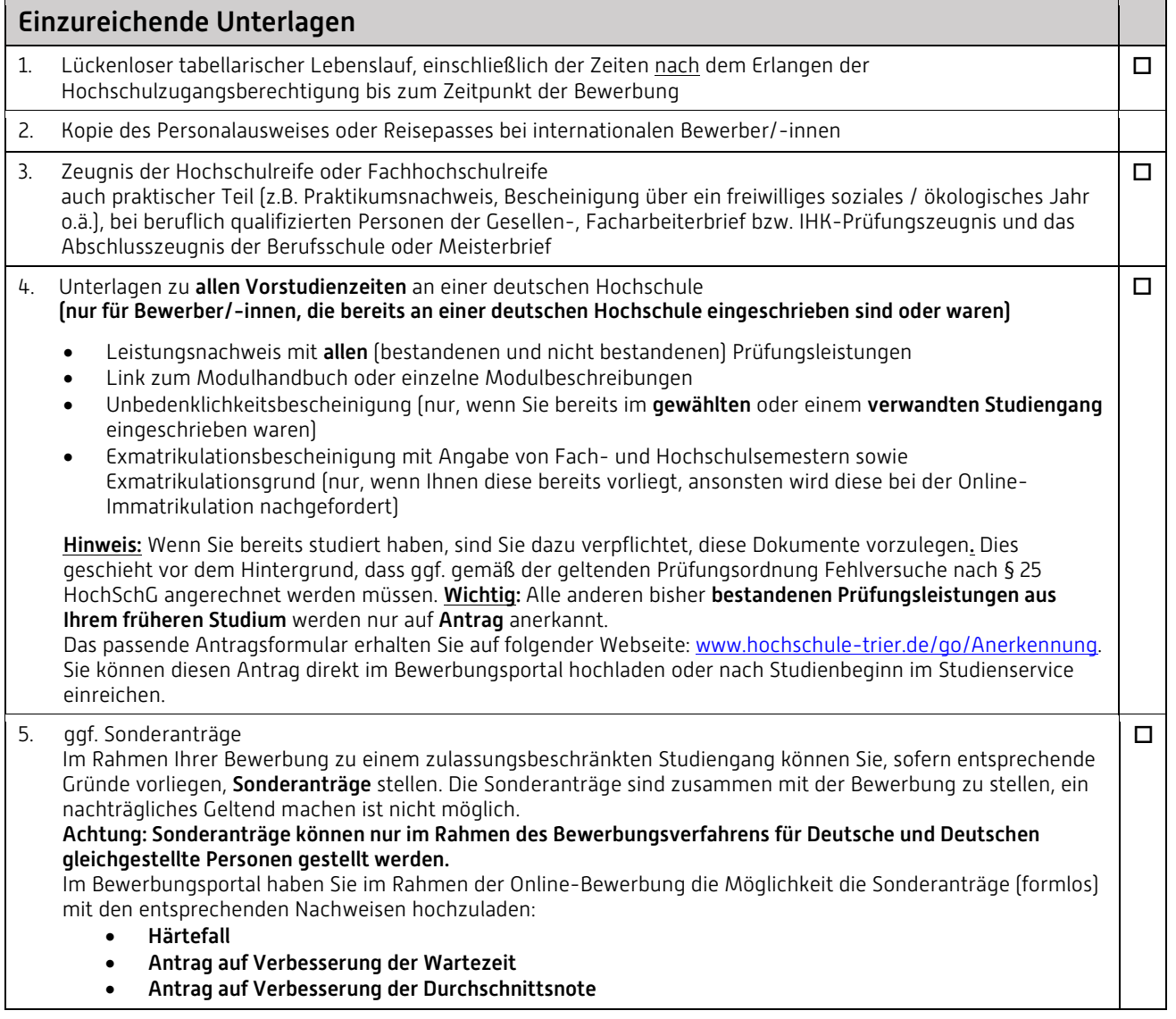

## Verfahrensablauf kurz zusammengefasst

### Schritt 1: Registrieren Sie sich bei hochschulstart.de

Sie registrieren sich auf https://www.hochschulstart.de/startseite. Dort erhalten Sie eine Bewerberidentifikationsnummer (Bewerber-ID) und eine Bewerber-Authentifizierungs-Nummer (BAN). Diese Daten benötigen Sie, um Ihre Bewerbung an der Hochschule Trier mit hochschulstart.de zu verknüpfen.

#### Schritt 2: Registrierung und Online-Bewerbung im Bewerbungsportal der Hochschule Trier

Sobald Sie für das DoSV-Portal registriert sind, können Sie sich im Bewerbungsportal der Hochschule Trier [https://studis.hochschule-trier.de](https://studis.hochschule-trier.de/) mit Ihren persönlichen Daten registrieren und sich für Ihren Wunschstudiengang bewerben. Bitte geben Sie BID und BAN, die Sie bei der Registrierung im Hochschulstart-Portal erhalten haben, an. Ihre Bewerbung wird dann mit hochschulstart.de verknüpft. Nach dem Abschicken der Bewerbung werden Ihre Daten ins DoSV-Portal übertragen, wo Sie Ihre Bewerbungen verwalten können. Eine Bewerbung ist für mehrere Studiengänge möglich. Bitte registrieren Sie sich nur einmal.

Die Bewerbung erfolgt ausschließlich online. Die erforderlichen Unterlagen müssen Sie im Bewerbungsportal hochladen.

#### Schritt 3: Priorisierung

Sie priorisieren Ihre Bewerbungen auf [hochschulstart.de,](https://www.hochschulstart.de/startseite) um zu kennzeichnen welche Studienwünsche für Sie am wichtigsten sind. Bitte beachten Sie hierzu die Hinweise zur Priorisierung unter <https://www.hochschulstart.de/startseite/bewerben-beobachten>

#### Schritt 4: Prüfung Ihrer Unterlagen und Zulassungsentscheidung

Die von Ihnen hochgeladenen Bewerbungsunterlagen werden vom Studienservice geprüft. Fehlende Unterlagen werden über das Bewerbungsportal als Upload angefordert. Bei Erfüllen der formalen Voraussetzungen nehmen Sie am Zulassungsverfahren teil. Besteht eine Zulassungsmöglichkeit, wird Ihnen der Zulassungsbescheid im Bewerbungsportal der Hochschule Trier zur Verfügung gestellt. Mit dem Zulassungsbescheid erhalten Sie Informationen über den weiteren Ablauf des Verfahrens.

#### Zulassungsbescheid erhalten? So geht's weiter

#### Schritt 5: Beantragung des digitalen Krankenversicherungsnachweises

Bitte beantragen Sie bei Ihrer gesetzlichen Krankenversicherung eine digitale Versicherungsbescheinigung. Hierfür müssen Sie lediglich der von Ihnen ausgewählten Krankenkasse mitteilen, dass Sie bei der Hochschule Trier Ihr Studium aufnehmen möchten. Geben Sie dazu die Absendernummer H0002131 an. Weitere Informationen[: https://www.hochschule](https://www.hochschule-trier.de/hauptcampus/studium/bewerbung-zulassung/krankenversicherung)[trier.de/hauptcampus/studium/bewerbung-zulassung/krankenversicherung](https://www.hochschule-trier.de/hauptcampus/studium/bewerbung-zulassung/krankenversicherung)

#### Schritt 6: Online-Immatrikulation

Nachdem Sie den Zulassungsbescheid erhalten und das Zulassungsangebot digital angenommen haben, müssen Sie die Online-Immatrikulation digital durchlaufen. Die u.a. Unterlagen sind dabei ggf. im Anschluss hochzuladen.

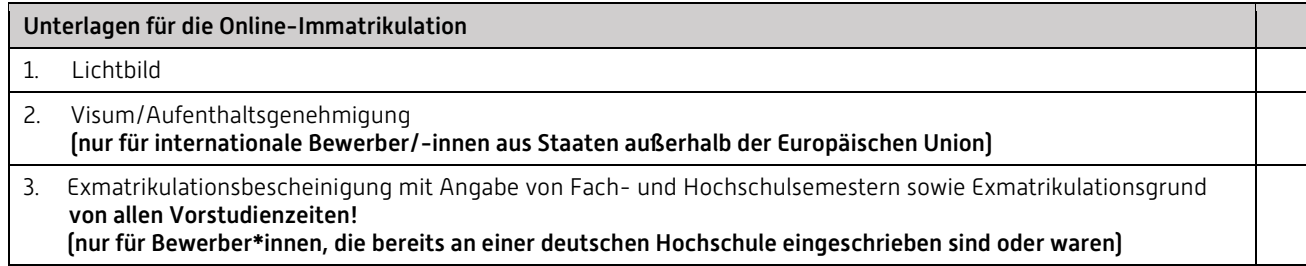

#### Schritt 7: Überweisung Semesterbeitrag

Nach Abschluss der Online-Immatrikulation müssen Sie nur noch den Semesterbeitrag möglichst zeitnah spätestens bis zum Ende der Einschreibefrist überweisen. Die aktuell gültige Höhe des Semesterbeitrags finden Sie auf unserer Homepage: <https://www.hochschule-trier.de/hauptcampus/studium/bewerbung-zulassung/semesterbeitrag>

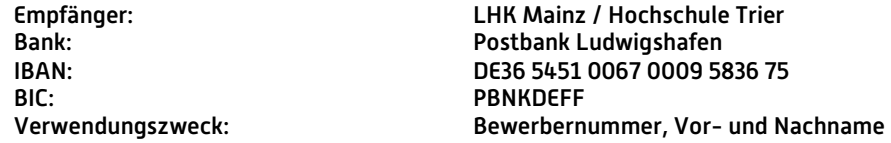

Sollten die Angaben zum Verwendungszweck nicht eindeutig und erkennbar sein, erfolgt keine automatische Einschreibung. Sie sind dann verpflichtet, die Überweisung des Betrags nachzuweisen. Bitte beachten Sie, dass die Überweisung bis zu 3 Tage dauern kann.

Wenn Sie aus einem früheren Studium an der Hochschule Trier bereits einen Studierendenausweis (Chipkarte) haben, reduziert sich Ihr Gesamtbeitrag um 23,00 Euro. Bei Rücknahme der Einschreibung nachdem der Studierendenausweis (Chipkarte) angefertigt worden ist

- kann keine Rückerstattung der Gebühren für die Chipkarte in Höhe von 23,00 € mehr erfolgen.

- beträgt die Gebühr für die Rücknahme der Einschreibung für zulassungsbeschränkte Studiengänge 45,00 Euro. Diese wird bei der Rückerstattung direkt in Abzug gebracht.

#### Schritt 8: Immatrikulation

Sobald der Semesterbeitrag bei uns eingegangen ist und alle Unterlagen vollständig sind, werden Sie immatrikuliert. Sie erhalten hierüber eine Statusmeldung in Ihrem Bewerbungsportal. Dort steht die Studienbescheinigung zum Download bereit.

- Kurzanleitung zum Download der Studienbescheinigung: [https://www.hochschule-](https://www.hochschule-trier.de/fileadmin/Hochschule/Einrichtungen/Studienservice/Vordrucke/Click_Anleitung_Studienbescheinigung.pdf)
- [trier.de/fileadmin/Hochschule/Einrichtungen/Studienservice/Vordrucke/Click\\_Anleitung\\_Studienbescheinigung.pdf](https://www.hochschule-trier.de/fileadmin/Hochschule/Einrichtungen/Studienservice/Vordrucke/Click_Anleitung_Studienbescheinigung.pdf) • Informationen zur Einschreibung[: https://www.hochschule-](https://www.hochschule-trier.de/fileadmin/Hochschule/Einrichtungen/Studienservice/Checklisten/Infoschreiben_Trier_deutsch.pdf)

[trier.de/fileadmin/Hochschule/Einrichtungen/Studienservice/Checklisten/Infoschreiben\\_Trier\\_deutsch.pdf](https://www.hochschule-trier.de/fileadmin/Hochschule/Einrichtungen/Studienservice/Checklisten/Infoschreiben_Trier_deutsch.pdf) Hinweis: Bitte nutzen Sie, sofern Sie die Hochschulkennung noch nicht aktiviert haben, Ihre Bewerberkennung zum Einloggen: Anmeldung mit Bewerberaccount

### Links zu wichtigen Themen in der Übersicht:

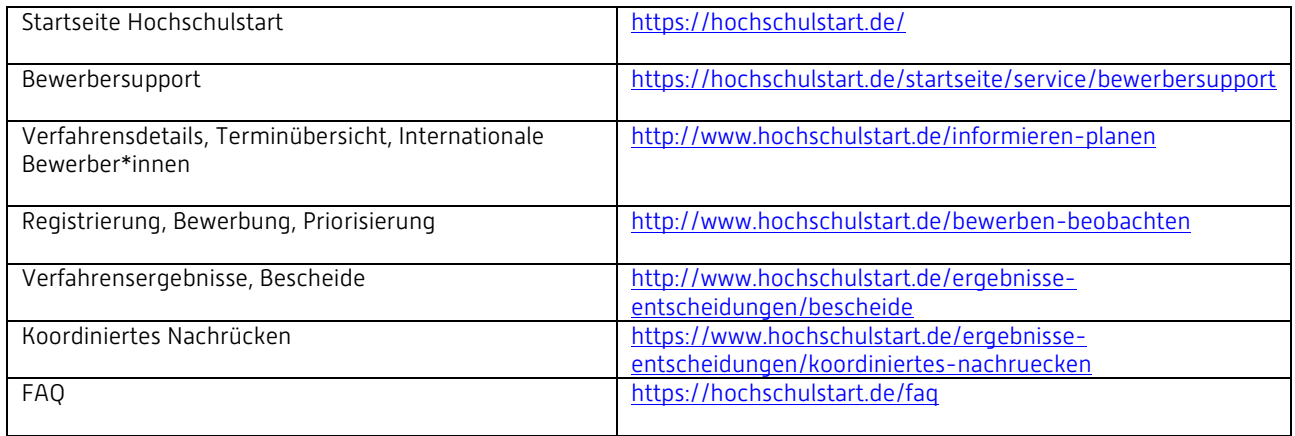